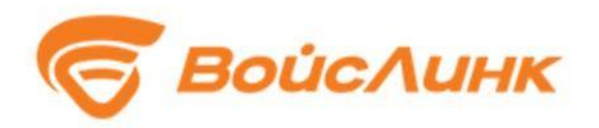

# **МОДУЛЬ СТАТИЧЕСКОГО МОДЕЛИРОВАНИЯ**

## **STATICMODELBUILDER**

# **РУКОВОДСТВО ПОЛЬЗОВАТЕЛЯ**

**Москва** 

### **Аннотация**

<span id="page-1-0"></span>Настоящее руководство содержит описание практического использования Модуля статического моделирования Staticmodelbuilder (далее - Система). Также перечислены возможные сбои ПО и действия по устранению возникших авариных ситуаций. В документе описана последовательность действий пользователя при работе с Системой и приведены тексты сообщений, выдаваемых в ходе выполнения программы, описание их содержания и соответствующие действия пользователя.

# Содержание

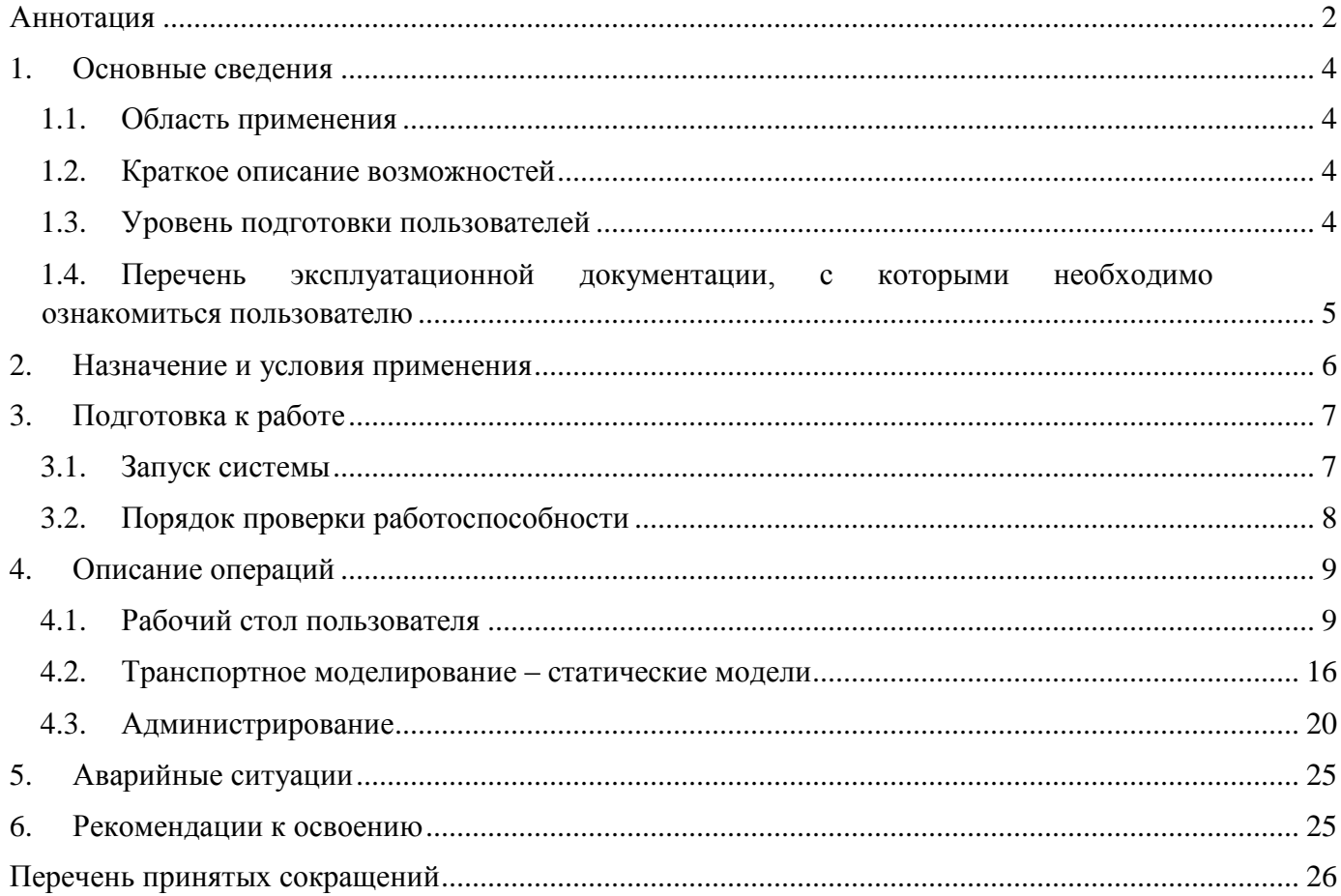

### <span id="page-3-1"></span><span id="page-3-0"></span>**1. Основные сведения**

### **1.1. Область применения**

Областью применения Системы является статическое моделирование транспортных потоков на УДС. Используется транспортными инженерами региона или муниципалитета для проверки гипотез, связанных с организацией дорожного движения. Дает ответы на такие вопросы, как (например): Что будет, если запретить левый поворот (поменять режим светофора, обустроить парковочное пространство, построить жилой комплекс), и т.д.

### <span id="page-3-2"></span>**1.2. Краткое описание возможностей**

Система предоставляет ее пользователям следующие возможности:

– построение краткосрочного прогноза ТП на УДС при планировании организации дорожного движения.

### <span id="page-3-3"></span>**1.3. Уровень подготовки пользователей**

Для эксплуатации Системы ее пользователей разделяют на следующие функциональные роли:

- оператор;
- администратор.

При составлении штатно-должностного расписания сотрудников, эксплуатирующих Систему, а также при составлении смен и графиков работы необходимо учитывать, что количество персонала, занимающегося организацией дорожного движения, напрямую зависит от:

- количества использующихся приложений по управлению дорожным движением;
- количества функциональных зон, на которые поделена городская агломерация.

Количество персонала рассчитывается исходя из следующих критериев:

– один оператор осуществляет мониторинг информации не более чем со 100 перекрёстков;

– для обслуживания периферийного оборудования составляются группы технического обслуживания, состоящие не менее чем из 2 инженеров на 30 периферийных объектов.

Для работы с Системой создаются рабочие места, включая рабочие места для операторов, администраторов.

Сотрудники должны обладать необходимой квалификацией для эксплуатации персональных компьютеров, знать общие основы построения Системы и общие требования к взаимодействию с подсистемами, поддерживающими бизнес-процесс данного пользователя.

## <span id="page-4-0"></span>**1.4. Перечень эксплуатационной документации, с которыми необходимо ознакомиться пользователю**

- Общее описание системы;
- Руководство пользователя.

## <span id="page-5-0"></span>**2. Назначение и условия применения**

Основными технологическими решениями являются:

– Статические модели.

Условием применения технологических решений является наличие смежных модулей и инструментальных систем, необходимых для обеспечения полноценной работы транспортного моделирования.

## <span id="page-6-1"></span><span id="page-6-0"></span>**3. Подготовка к работе**

## **3.1. Запуск системы**

Запуск программного обеспечения на АРМ:

- 1. Запустить браузер на АРМ.
- 2. В адресной строке браузера ввести http://<IP-адрес установки и порт>, нажать выполнить (Enter).
- 3. Появится всплывающее окно для аутентификации пользователя (рисунок 3.2.1).

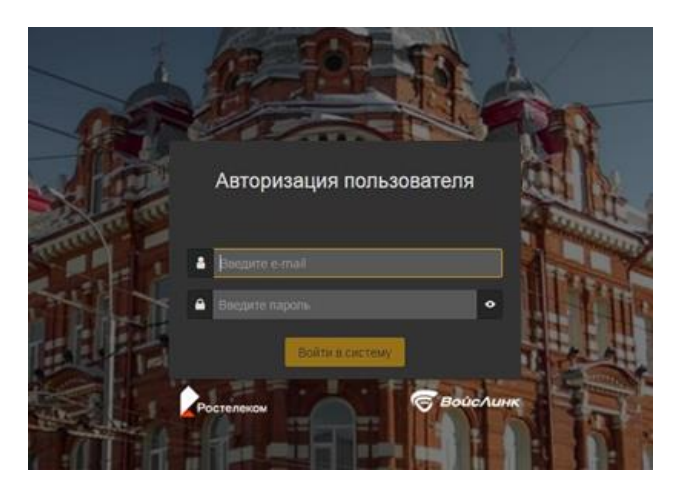

Рисунок 3.2.1 – Окно аутентификации пользователя

- 4. Ввести «Имя» пользователя, «пароль» и подтвердить нажатием «Войти».
- 5. Запустится клиентское программное обеспечение (рисунок 3.2.2).

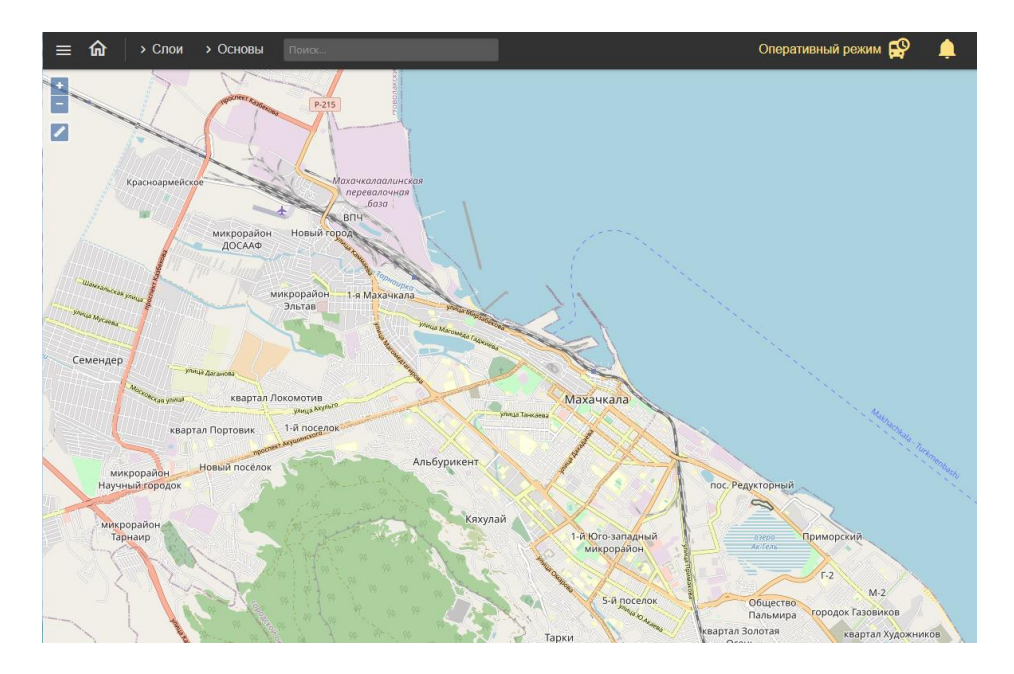

Рисунок 3.2.2 – Главное окно системы

8

Вход в систему производится под именем и паролем пользователя, заданным при установке и настройке Системы.

## <span id="page-7-0"></span>**3.2. Порядок проверки работоспособности**

Программное обеспечение работоспособно, если в результате действий пользователя, изложенных в п. 3.2, на экране монитора АРМ отображается главное окно клиентского приложения, при этом сообщения о сбое в работе отсутствуют.

### <span id="page-8-1"></span><span id="page-8-0"></span>**4. Описание операций**

### **4.1. Рабочий стол пользователя**

Интерфейс рабочего стола пользователя Системы включает в себя картографическую подоснову, на которой отображаются периферийные объекты ИТС (СО, Метеостанции, ДИТ, УДЗ и прочее), иконки «Главное меню» (рисунок 4.1.1), «Домой» (рисунок 4.1.2), «увеличение» и «уменьшение» масштаба карты (рисунок 4.1.3), «Линейка» (рисунок 4.1.4), иконки меню «Слои» (рисунок 4.1.5) и «Основы» (рисунок 4.1.6) в левой верхней части интерфейса.

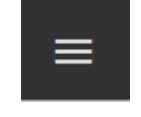

Рисунок 4.1.1 – Иконка «Главное меню»

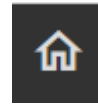

Рисунок 4.1.2 – Иконка «Домой»

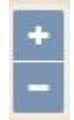

Рисунок 4.1.3 – Иконки «увеличение» и «уменьшение» масштаба карты

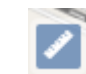

Рисунок 4.1.4 – Иконка «Линейка»

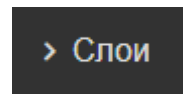

Рисунок 4.1.5 – Иконка меню «Слои»

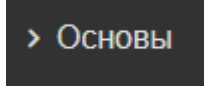

Рисунок 4.1.6 – Иконка меню «Основы»

«Главное меню» предоставляет возможность пользователю выбрать необходимый модуль ИТС (рисунок 4.1.7). Для работы с Системой следует выбрать пункт «ГИС».

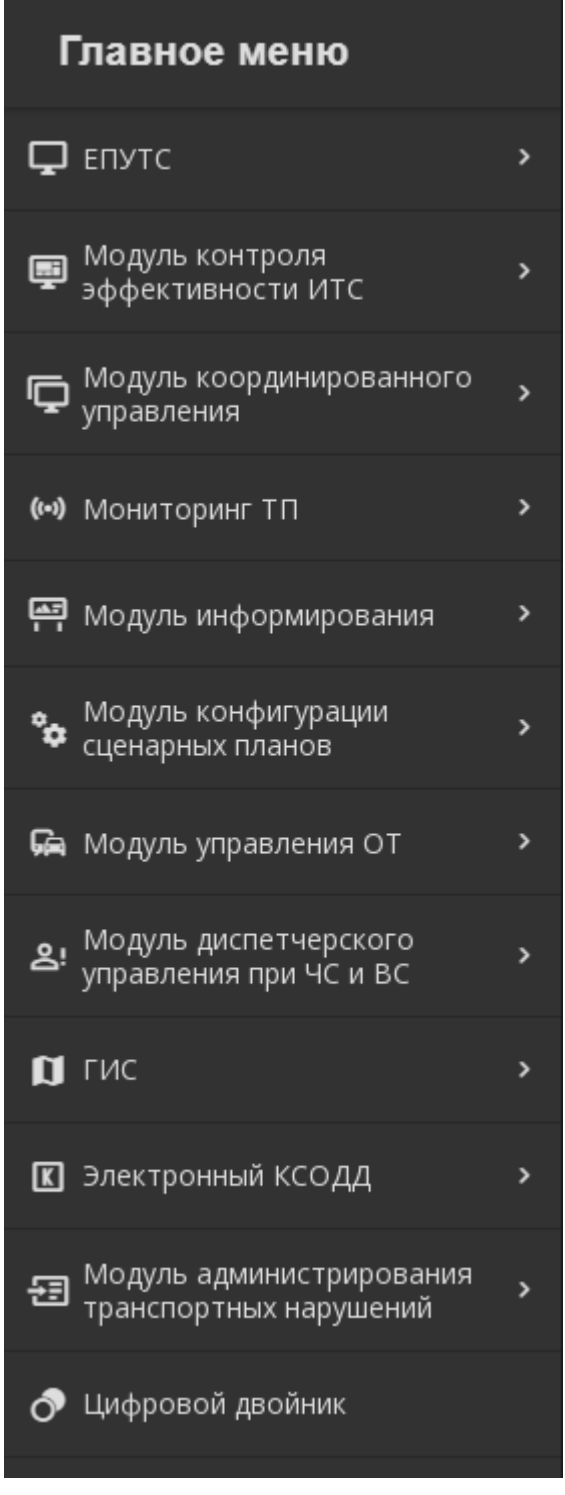

Рисунок 4.1.7 – «Главное меню» пользователя

Кнопка «Домой» возвращает в Главное окно системы.

Кнопки «увеличение» и «уменьшение» масштаба карты, при нажатии на них левой кнопкой мыши, позволяют изменять масштаб картографической подосновы. Также масштаб можно изменять путем прокручивания колеса мыши (рисунок 4.1.8).

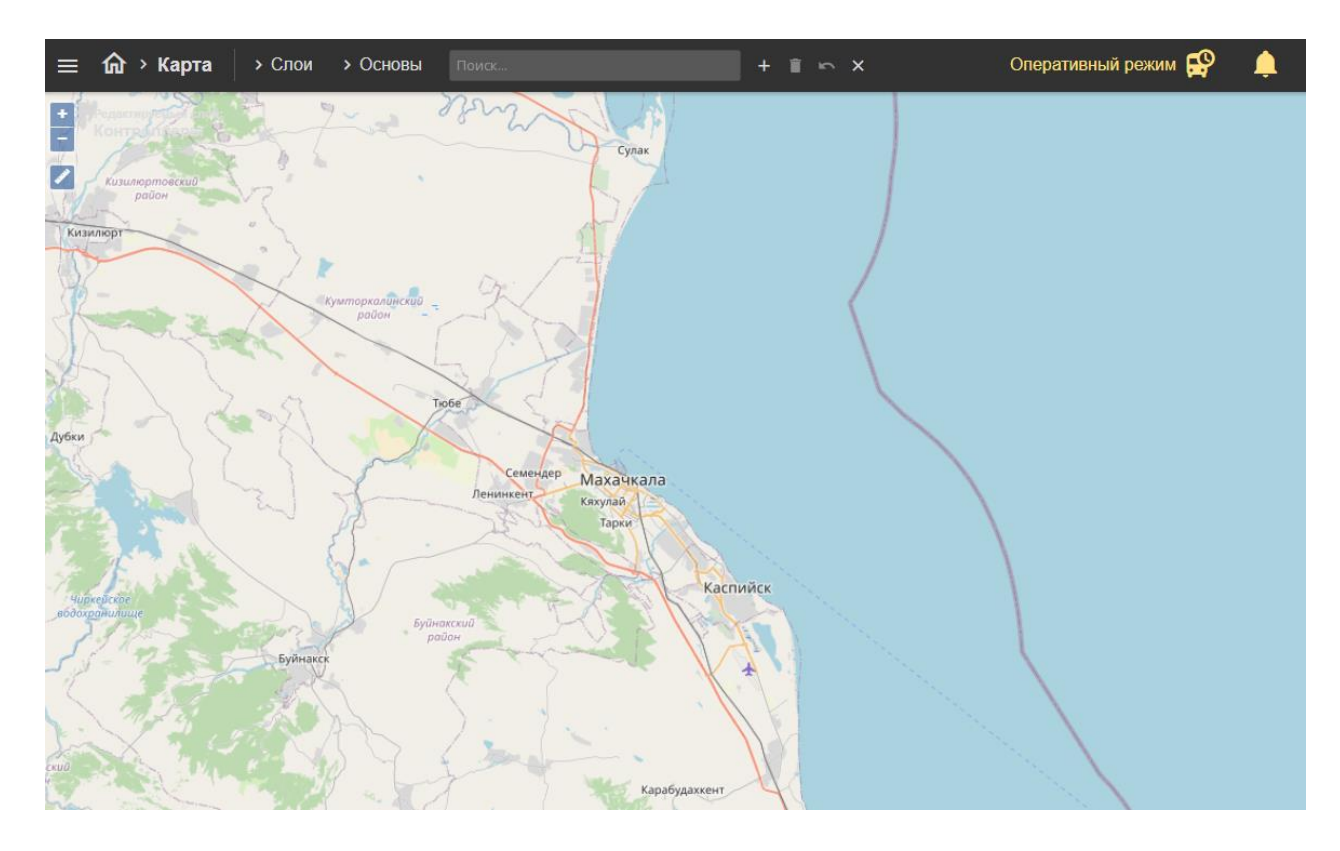

Рисунок 4.1.8 – Изменение масштаба картографической подосновы интерфейса пользователя Системы

Кнопка «Линейка» позволяет измерить расстояние на карте. Для этого следует нажать на карте левой кнопкой мыши в начальной точке, затем двойным щелком мыши завершить отрезок измеряемого расстояния. Для создания промежуточной точки следует однократно нажать левой клавишей мыши, далее представится возможность измерения следующего отрезка (рисунок 4.1.9).

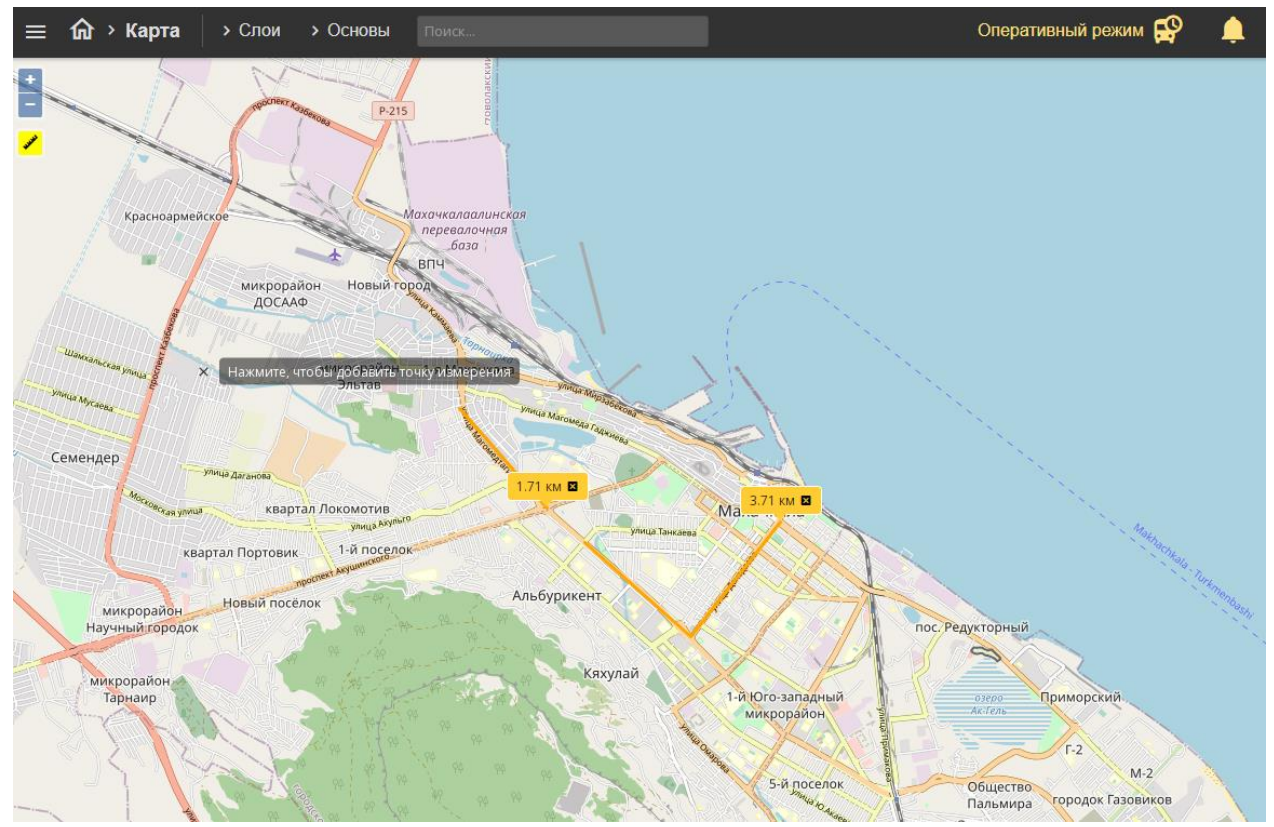

Рисунок 4.1.9 – Измерение расстояний

Меню «Слои» является выпадающим при нажатии на него левой кнопкой мыши (рисунок 4.1.10). Оно служит для выбора и отображения на картографической подоснове элементов ИТС.

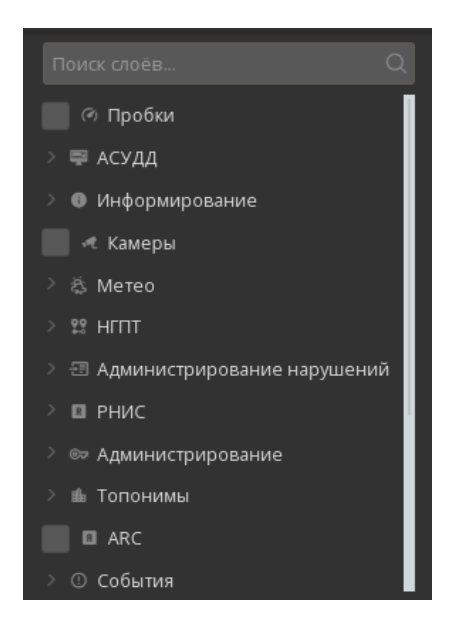

Рисунок 4.1.10 – Меню «Слои» при его открытии

12

В этом меню расположены пункты «Метеостанции», «ТОИ» и прочее, а также выпадающие подменю, например, «АСУДД» (рисунок 4.1.11).

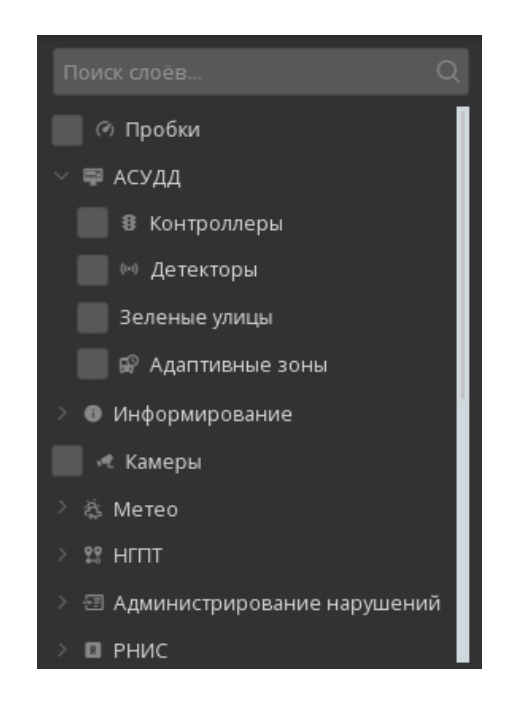

Рисунок 4.1.11 – Подменю «АСУДД» при его открытии

Меню «Слои» содержит большое количество пунктов и подменю. Для просмотра всех пунктов и подменю необходимо опустить вниз желтый ползунок или, наведя указатель мыши в меню «Слои», вращать колесо мыши вниз (рисунок 4.1.12).

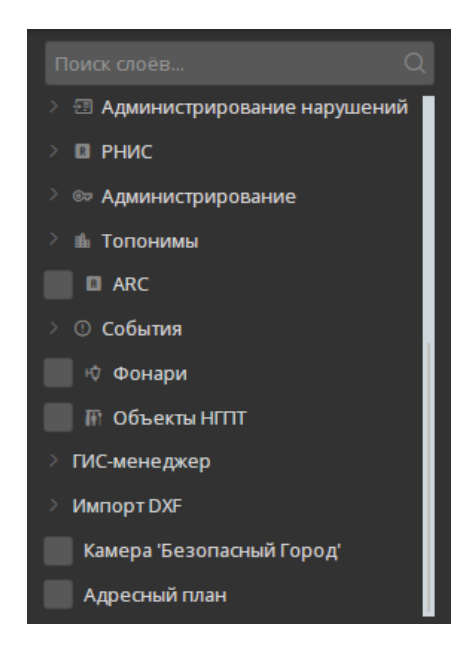

Рисунок 4.1.12 – Меню «Слои» при его пролистывании вниз

Для отображения на картографической подоснове дорожных контроллеров необходимо по подменю «АСУДД» нажатием левой кнопки мыши выбрать пункт «Контроллеры» (рисунок 4.1.13). Через несколько секунд на картографической подоснове отобразиться дорожные контроллеры, созданные в Системе.

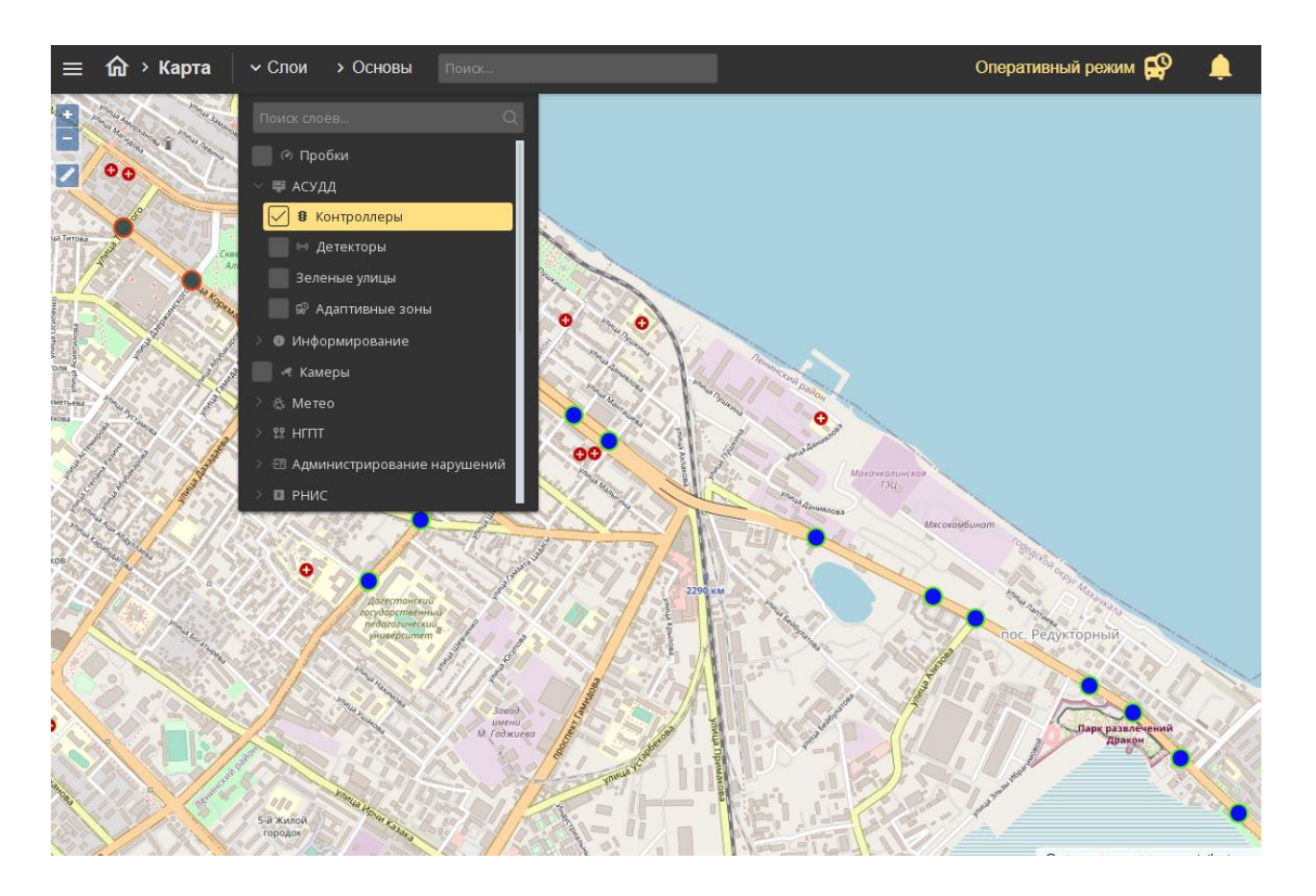

Рисунок 4.1.13 – Активация пункта меню «Контроллеры»

Для закрытия (сворачивания) меню «Слои» необходимо левой кнопкой мыши нажать на верхнюю часть меню с надписью «Слои» или на любую область карты. При закрытии меню «Слои» выбранные элементы ИТС будут по-прежнему отображаться на картографической подоснове.

Меню «Основы» является выпадающим при нажатии на него левой кнопкой мыши (рисунок 4.1.14). Оно служит для изменения отображаемой картографической подосновы рабочего стола пользователя Системы.

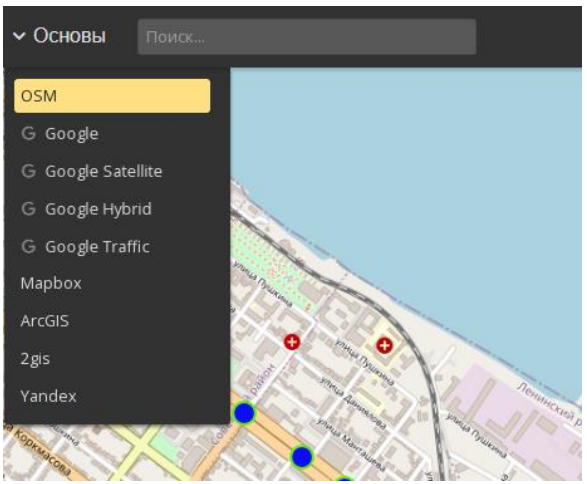

Рисунок 4.1.14 – Меню «Основы» при его открытии

Для изменения отображаемой картографической подосновы необходимо нажатием левой кнопки мыши выбрать нужную (рисунок 4.1.15), при необходимости переместив желтый ползунок. Через несколько секунд картографическая подоснова будет заменена на выбранную.

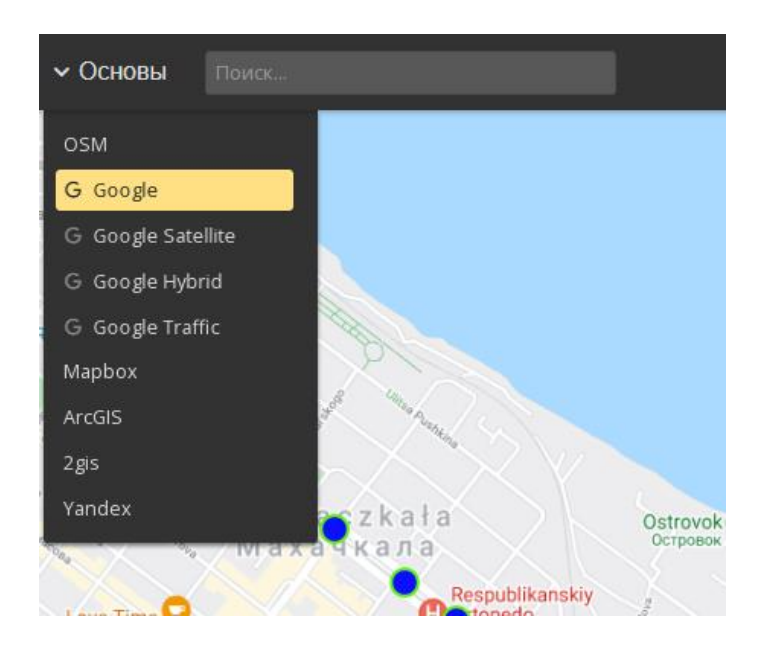

Рисунок 4.1.15 – Изменение картографической подосновы рабочего стола пользователя

Для закрытия (сворачивания) меню «Основы» необходимо левой кнопкой мыши нажать на верхнюю часть меню с надписью «Основы» или на любую область карты. При закрытии меню «Основы» выбранная картографическая подоснова будет отображаться на рабочем столе пользователя.

15

### <span id="page-15-0"></span>**4.2. Транспортное моделирование – статические модели**

Для построения краткосрочного прогноза ТП на УДС необходимо перейти в «Главное меню» => «Статическое моделирование» (рисунок 4.2.1).

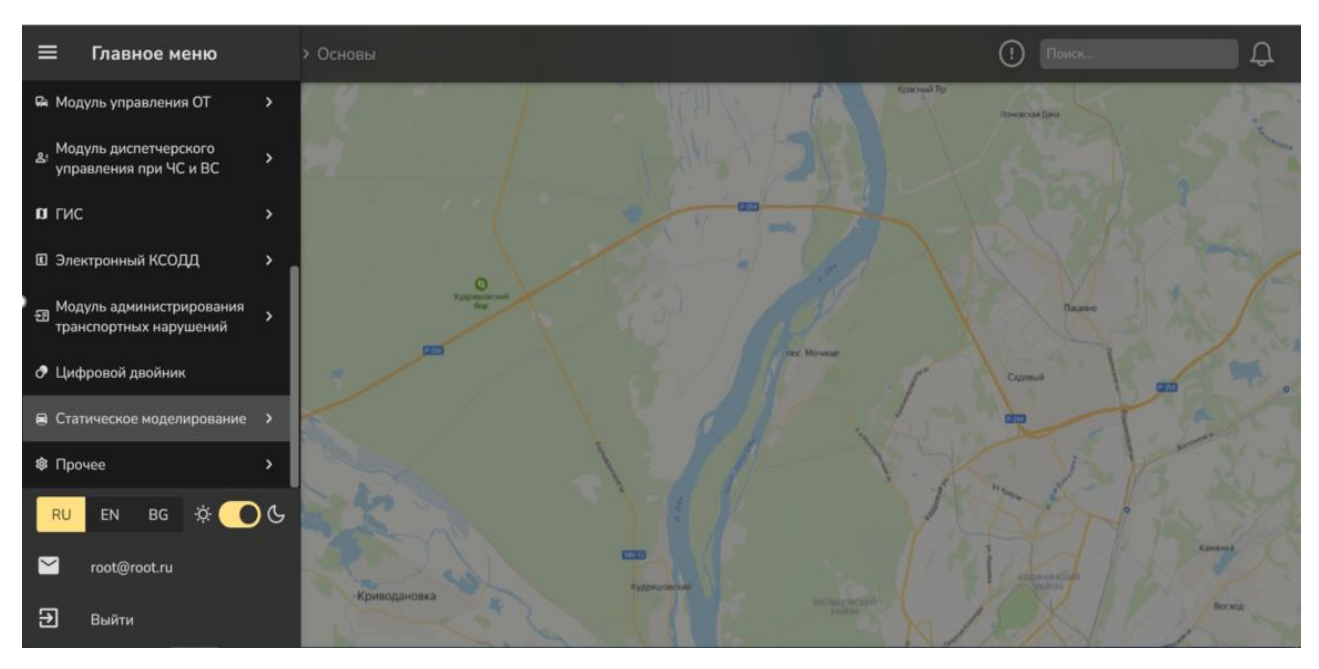

Рисунок 4.2.1 – Статическое моделирование

В открывшейся правой боковой панели появится меню настроек. На данной вкладке можно создавать, удалять, редактировать и запускать статическое моделирование (рисунок 4.2.2).

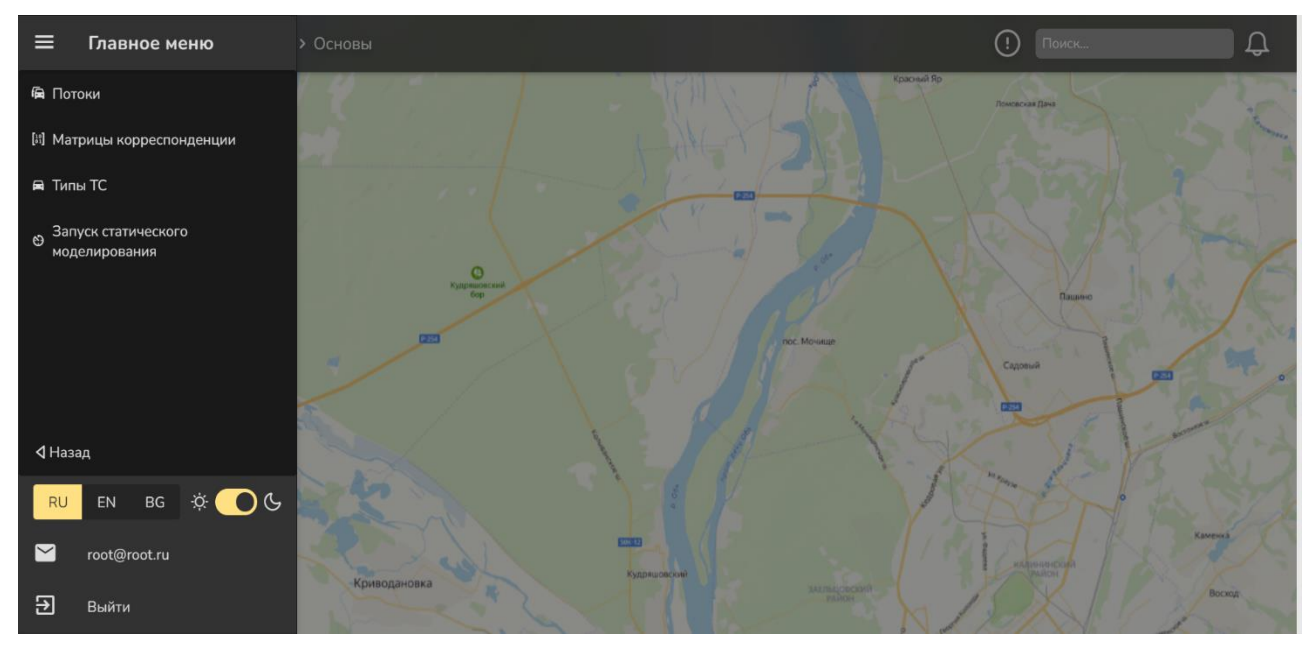

Рисунок 4.2.2 – Создание, редактирование, запуск статического моделирования

Для моделирования транспортной сети используется статическая модель транспортных потоков для дорожного графа.

Для расчета необходимо:

- задать поток;
- задать/создать матрицу корреспонденции (МК) на перекрестках;
- добавить тип ТС;
- запустить статическое моделирование.

Поток задается путем выбора маршрута, типа ТС, времени начала и окончания, интенсивности ТС в выпадающем меню «Создать поток» (рисунок 4.2.3).

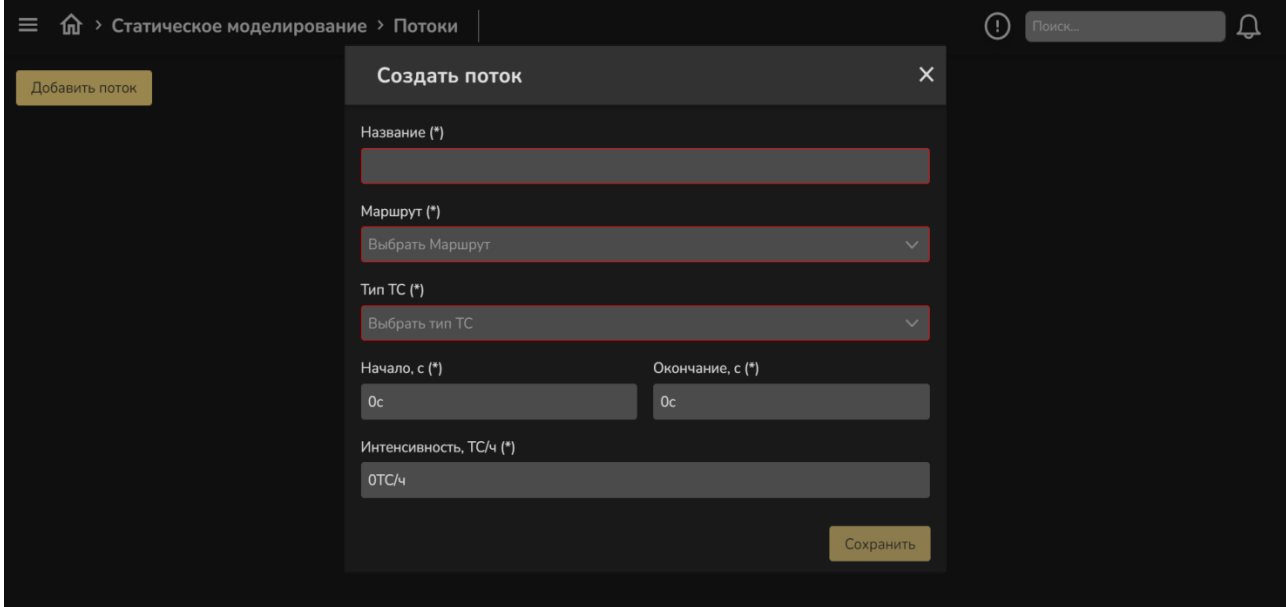

Рисунок 4.2.3 – Создание потока

Матрица корреспонденции задается путем выбора расписания, указания зоны притяжения в выпадающем меню «Создать матрицу корреспонденции» (рисунок 4.2.4).

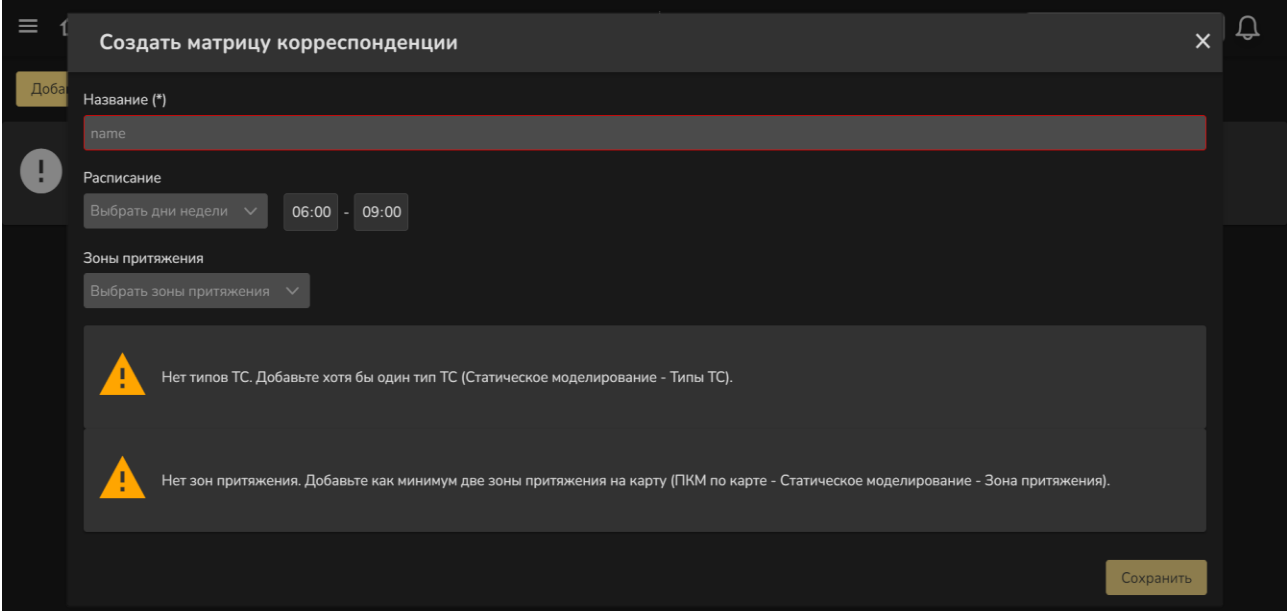

Рисунок 4.2.4 – Создание матрицы корреспонденции

Добавление типа ТС осуществляется путем заполнения всех необходимых окон в выпадающем меню «Создать тип ТС» (рисунок 4.2.5).

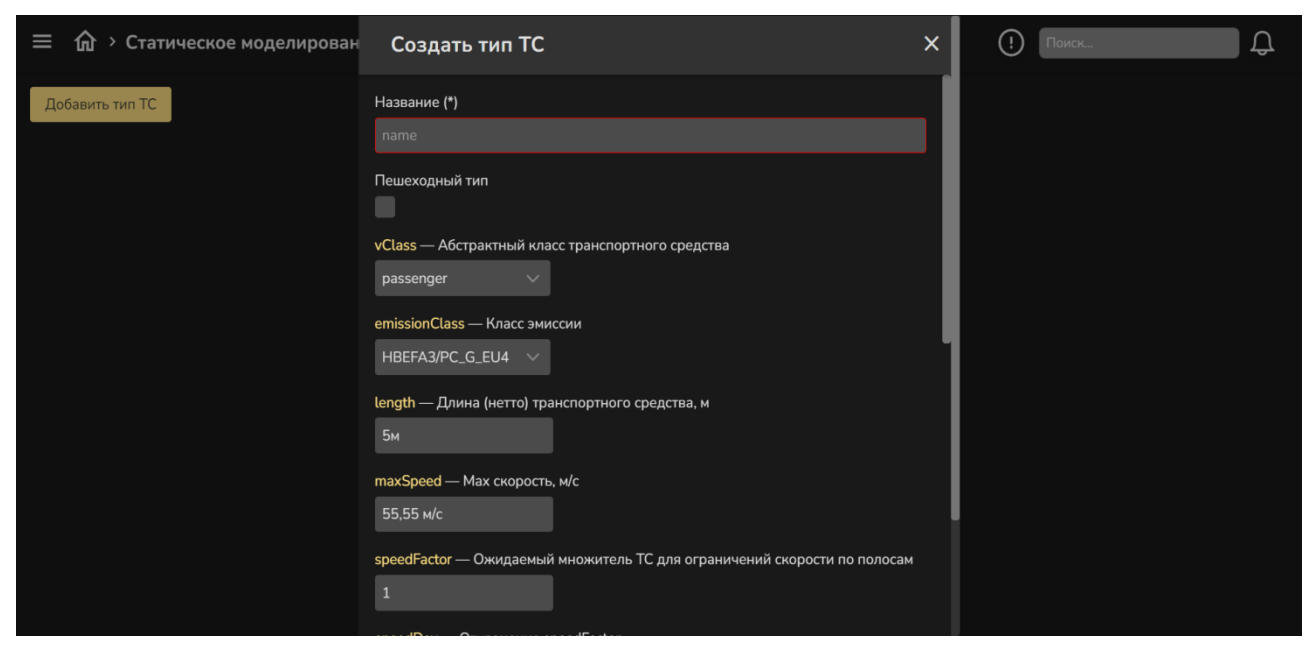

Рисунок 4.2.5 – Создание типа ТС

Для запуска статического моделирования необходимо выбрать время начала и окончания, а также указать длительность. Далее нажать «ок». Запустится процесс моделирования (рисунок 4.2.6).

18

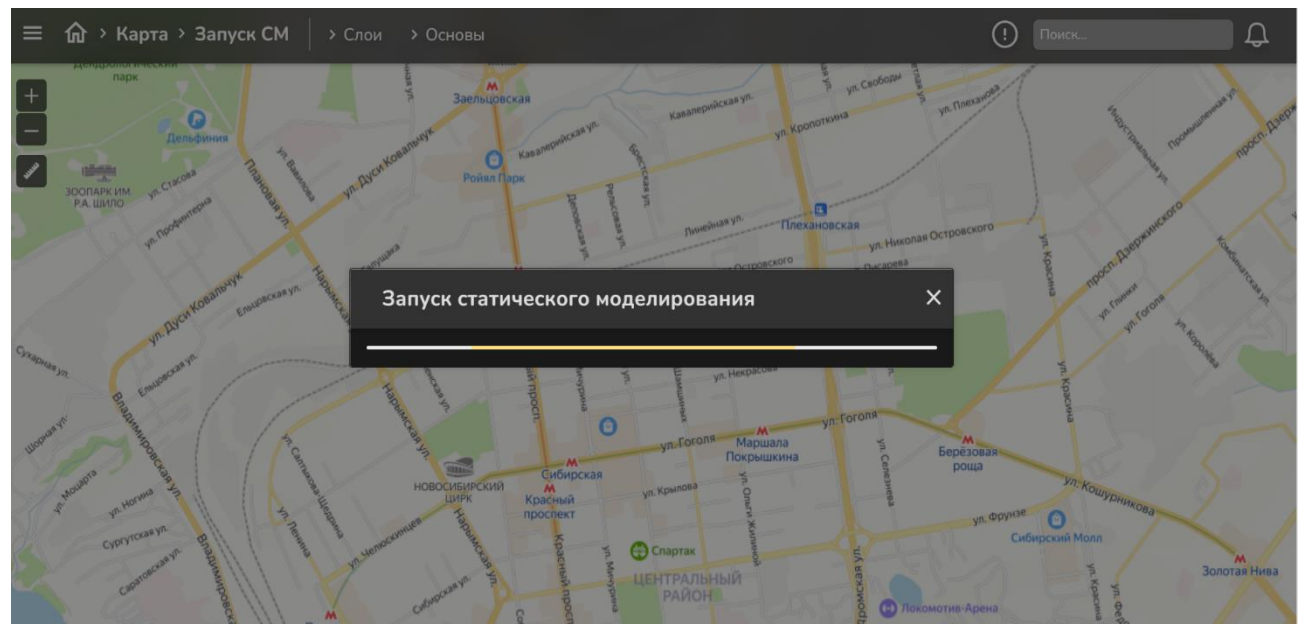

Рисунок 4.2.6 – Запуск статического моделирования

Визуализировать результаты работы прогнозирования на картографической подложке в интерфейсе системы можно следующим образом:

• Перейти в меню «Слои» => «Пробки», справа появится меню с выбором времени и источника. В качестве источника выбрать «Статическое моделирование» (рисунок 4.2.6).

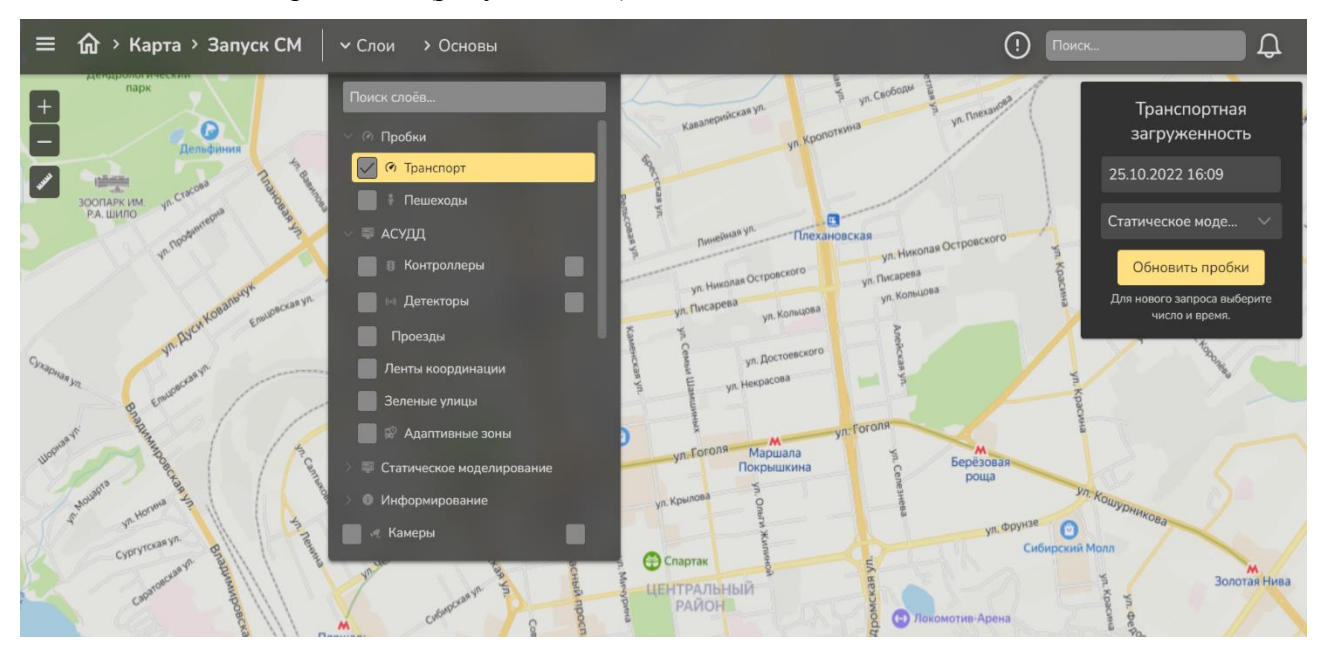

Рисунок 4.2.6 – Результат статического моделирования

19

## <span id="page-19-0"></span>**4.3. Администрирование**

Для выполнения действий по администрированию необходимо «Главное меню» и выбрать пункт «Администрирование» (рисунок 4.3.1).

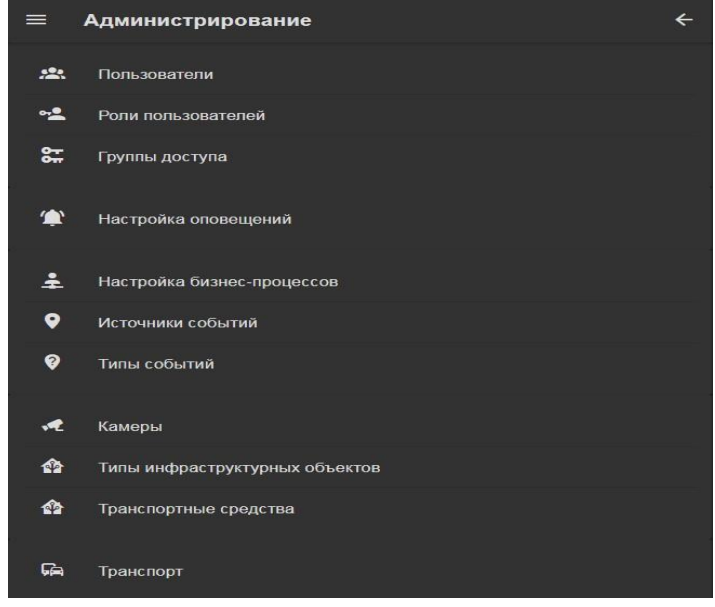

Рисунок 4.3.1– Меню «Администрирование»

Для редактирования пользователей необходимо перейти в подменю «Пользователи» (рисунок 4.3.2). В появившемся окне будут указаны пользователи Системы.

| ≡                       | Пользователи   |            |             | $\leftarrow$<br>Добавить пользователя |   |   |
|-------------------------|----------------|------------|-------------|---------------------------------------|---|---|
| ᡐ                       | ro             | Lru)       |             |                                       | 0 | Z |
| ᡐ                       | gu             | pguest.ru) |             |                                       | 0 | î |
| ᡐ᠇                      | mg             | gtp.ru)    |             |                                       | 0 | î |
| $\mathbf{r}$            | Yuri s         | iip.ru)    |             |                                       | 0 | î |
| ᡐ                       | kutir          | hail.ru)   |             |                                       | 0 | î |
| ᡐ                       | andre          |            | s@mail.ru)  |                                       | 0 | n |
| $\sigma_{\overline{t}}$ | Денис Т        |            | )gmail.com) |                                       | 0 | î |
| ᡐ                       | Абрамов Анатол |            | bemail.ru)  |                                       | 0 | î |
| ᡐ                       | Гришин Констан |            | iemail.ru)  |                                       | 0 |   |

Рисунок 4.3.2– Меню «Пользователи»

При нажатии левой кнопки мыши на строке с существующим пользователем появится окно корректировки данных о пользователе: его имени и e-male адресе (рисунок 4.3.3).

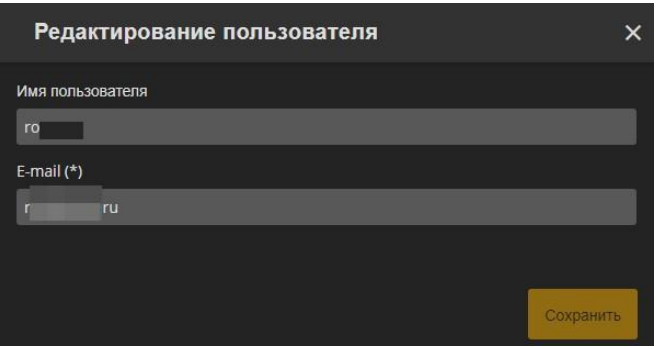

Рисунок 4.3.3– Редактирование данных пользователя

Для редактирования пароля необходимо нажать на пиктограмму щита с ключом справа в строке пользователя. После чего нужно дважды ввести новый пароль. Для удаления пользователя необходимо нажать на пиктограмму корзины справа в строке пользователя.

Для добавления нового пользователя необходимо нажать на кнопку «Добавить пользователя». В появившемся окне необходимо указать имя пользователя, указать его emale адрес, а также дважды ввести пароль. После этого необходимо нажать кнопку «Сохранить» (рисунок 4.3.4).

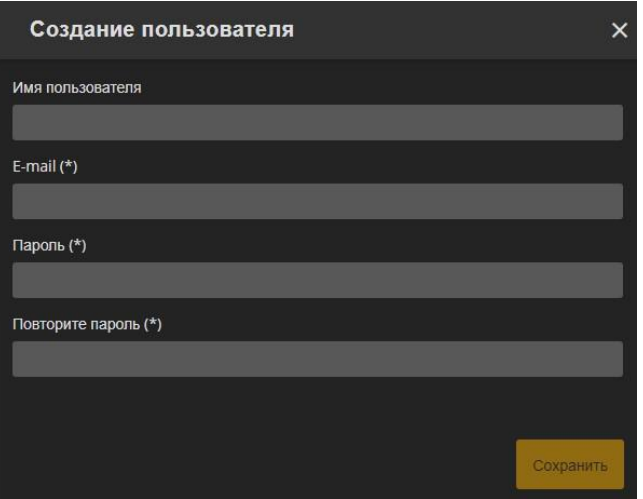

Рисунок 4.3.4– Добавление пользователя

Для возврата в предыдущее меню необходимо нажать на пиктограмму стрелы, направленной влево в правом верхнем углу меню.

Для редактирования ролей пользователей необходимо перейти в подменю «Роли пользователей» (рисунок 4.3.5).

| $\equiv$                  | Роли пользователей | Добавить роль |          |   |
|---------------------------|--------------------|---------------|----------|---|
| $\sigma_{\tau}$           | Admin              |               | -28 N    |   |
| $\mathbf{O}_{\mathbf{T}}$ | Оператор АСУДД     |               | 一 " + 21 | Ξ |
| $\mathbf{r}$              | Гость              |               | 444      |   |

Рисунок 4.3.5– «Роли пользователей»

При нажатии на строку с одной из ролей откроется окно редактирования роли: название роли и описание роли (рисунок 4.3.6).

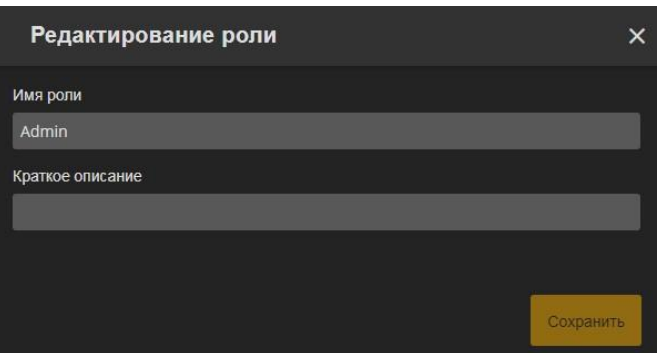

Рисунок 4.3.6– «Редактирование роли»

Для редактирования разрешений необходимо нажать левой кнопкой мыши на пиктограмму «Добавить разрешение» (рисунок 4.3.6) в нужной строке групп пользователей.

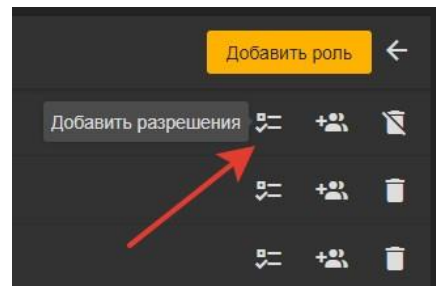

Рисунок 4.3.7– Разрешения для роли

В появившемся окне необходимо нажатием левой кнопкой мыши выбрать допустимые разрешения или выбрать «все разрешения» (не рекомендуется для пользователей вне группы «admin»). После добавления разрешений необходимо нажать на перекрестие в правом вернем углу меню (рисунок 4.3.8). Добавленные или убранные разрешения сохраняются автоматически.

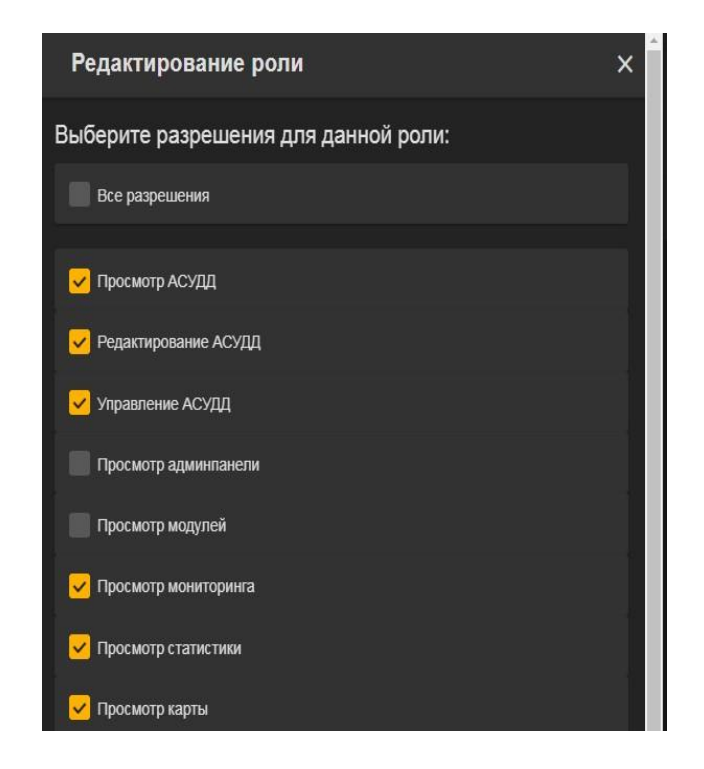

Рисунок 4.3.8– Выбор разрешений для роли

Для добавления/исключения пользователей их группы, необходимо нажать левой кнопкой мыши на пиктограмму «Добавить пользователей» (рисунок 4.3.9) в нужной строке групп пользователей.

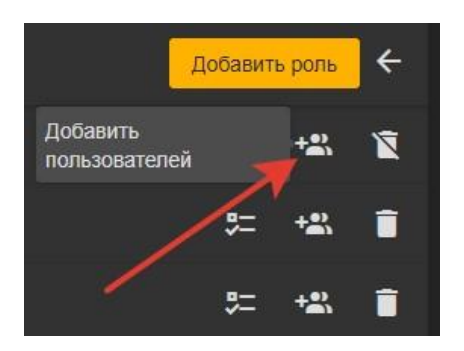

Рисунок 4.3.9– Пользователи для роли

В появившемся окне будут указаны пользователи с правами выбранной роли. Для добавления пользователей необходимо в выпадающем меню выбрать из списка пользователей или начать вводить их имя. Для исключения пользователей необходимо нажать на красную пиктограмму справа в выбранном меню (рисунок 4.3.10). Для возврата в предыдущее меню необходимо нажать на перекрестие в правом вернем углу меню. Добавленные или убранные пользователи сохраняются автоматически.

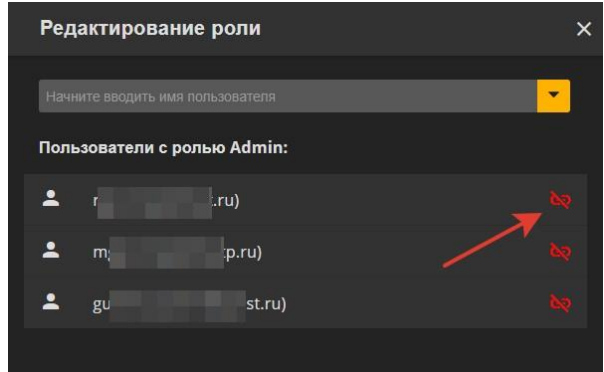

Рисунок 4.3.10– Добавление/исключение пользователей для роли

Для удаления ролей пользователей необходимо нажать на пиктограмму корзины справа в строке роли пользователей.

Для возврата в предыдущее меню необходимо нажать на пиктограмму стрелы, направленной влево в правом верхнем углу меню.

#### <span id="page-24-0"></span>**5. Аварийные ситуации**

Перечень аварийных ситуаций:

- несоблюдение условий эксплуатации и технического обслуживания Системы и ее КТС;
- отказ носителей информации или обнаружение ошибок в данных, требующих восстановление программ и/или данных;
- несанкционированное вмешательство в базу данных Системы;
- другие аварийные ситуации.

В случае возникновения аварийных ситуаций пользователю Системы необходимо обратиться к администратору Системы.

Обслуживание Системы осуществляют технические специалисты службы технической поддержки Системы по компьютерному, сетевому, телекоммуникационному оборудованию, операционным системам, системам управления базами данных. Основная задача – обеспечение устойчивого функционирования системного программного обеспечения и оборудования, устранение отказов и проведение мероприятий по резервному копированию и восстановление информации, выполнение плана восстановления функционирования после аварий.

#### <span id="page-24-1"></span>**6. Рекомендации к освоению**

Для успешного освоения программного обеспечения необходимо иметь навыки работы с ПК и изучить настоящее руководство. Рекомендации по освоению операций применения и управления Системой совпадают с рекомендациями, используемыми при освоении иных средств управления сходного типа. Рекомендации включают приобретение необходимого опыта в процессе применения системы.

<span id="page-25-0"></span>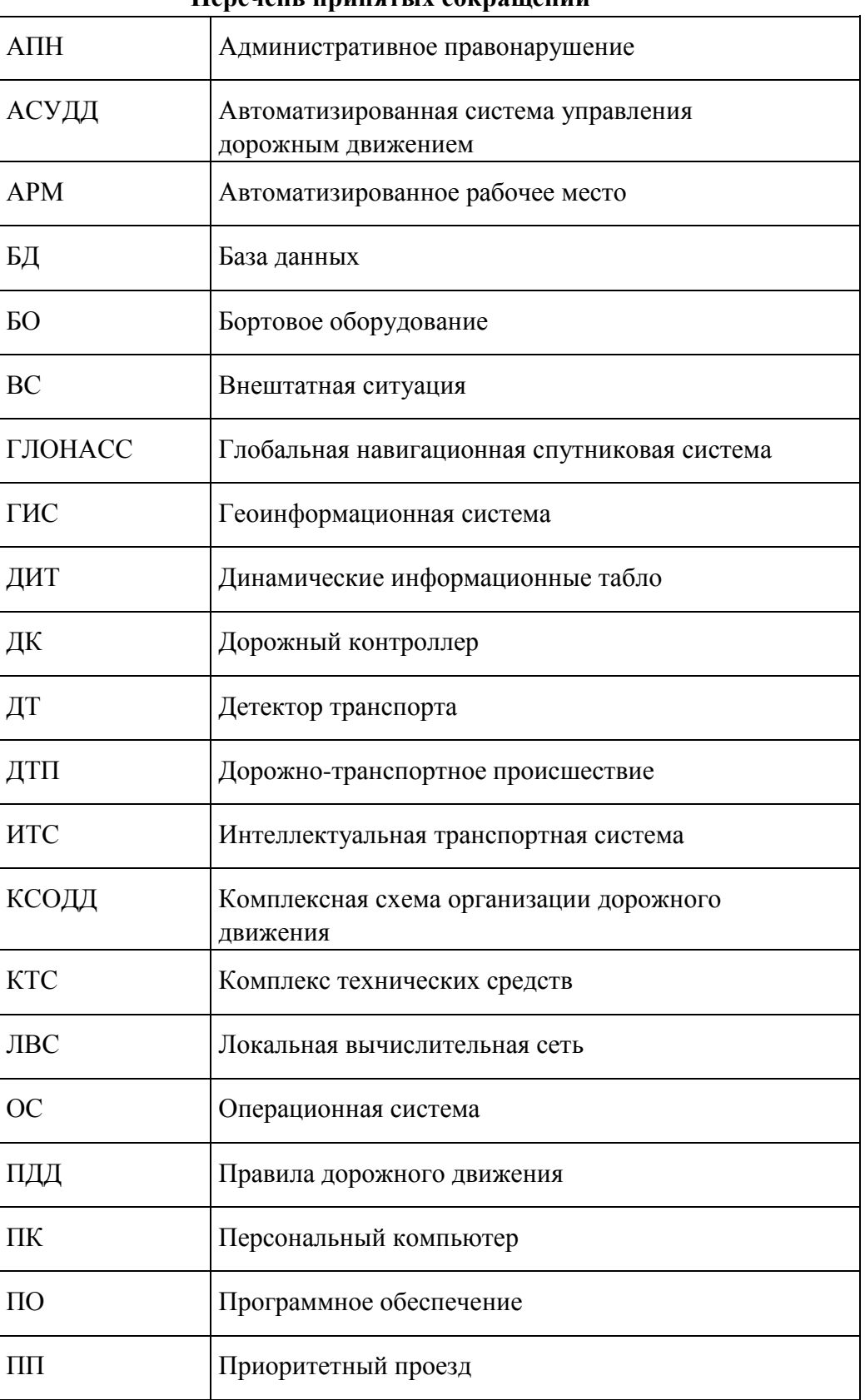

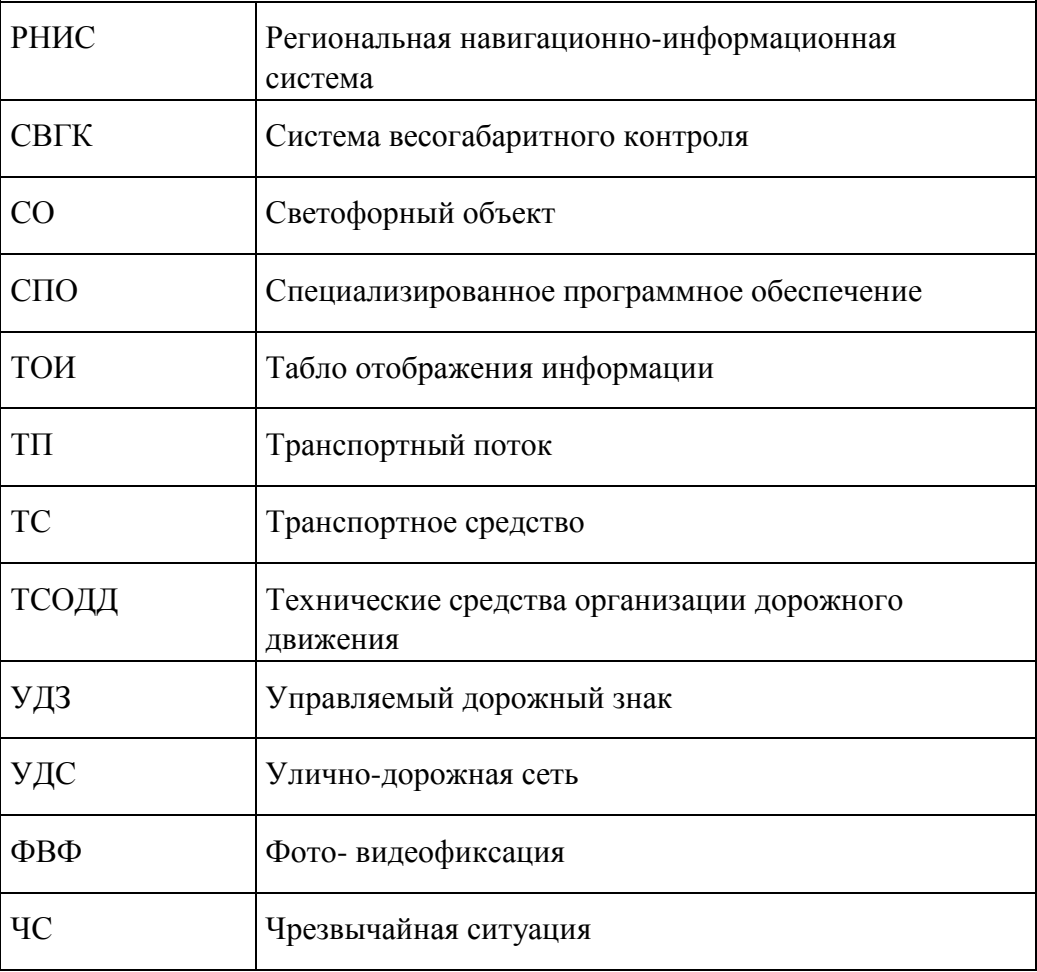